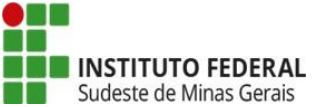

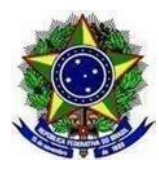

# **PRORROGAÇÃO EDITAL Nº 01/2022, DE 19 DE DEZEMBRO DE 2022 PROCESSO DE SELEÇÃO DE SERVIDORES TÉCNICO-ADMINISTRATIVOS EM EDUCAÇÃO PARA ADESÃO AO PROGRAMA DE GESTÃO NA MODALIDADE DETELETRABALHO EM REGIME DE EXECUÇÃO PARCIAL OU INTEGRAL**

Considerando o encerramento em 31/07/2024 da última prorrogação do Programa de Gestão do IF Sudeste MG e a necessidade de nova prorrogação até a implementação do novo sistema gerenciador do PGD a ser disponibilizado pelo Ministério da Gestão e Inovação em Serviços Públicos – MGI, em virtude da implementação pelo Governo Federal do PGD 2.0, ficam estabelecidos o cronograma e orientações a serem seguidas pelas unidades do IF Sudeste MG, para continuidade do Programa de Gestão, conforme a seguir:

# **ORIENTAÇÕES GERAIS**

# **1. CADASTRO PROGRAMA DE GESTÃO - SISTEMA PGD (CHEFIA)**

As chefias de cada setor devem realizar o cadastro do Programa de Gestão de seus setores no Sistema PGD no cronograma disposto no Anexo I.

Link sistema oficial PGD: <http://pgd.ifsudestemg.edu.br/>

Passo a passo para cadastro do programa de gestão do setor: Menu> planejamento > Programas de Gesrão > Cadastrar Programa de Gestão

Informações a serem iseridas no cadastro do Programa de Gestão: **Prazo em dias para comparecimento:** 2 (conforme artigo 12 da Resolução CONSU 39/2022) **Prazo em dias da fase de habilitação**: 7 **Data de início:** 01/08/2024 **Data de fim:** 31/12/2024 **Termo de aceite:** Declaro o aceite às normas estabelecias pelo Edital nº 01/2022, de 19/12/2022 e demais normativos internos acerca do Programa de Gestão no âmbito do IF Sudeste MG.

**Atenção: a chefia deve iniciar a fase de habilitação no sistema apenas no dia 16/07/2024:** Menu > Planejamento>Programas de Gestão>selecionar sua unidade>filtrar> clicar no ícone "olho" · Iniciar fase de habilitação

# **[MANUAL DE USO DO SISTEMA –](https://www.gov.br/servidor/pt-br/assuntos/programa-de-gestao/subpastas/perfil_chefia#CadastrarProgramaGestao) PERFIL CHEFIA**

# **2. FASE DE HABILITAÇÃO**

Uma vez iniciada a fase de habilitação do Programa de Gestão do setor no sistema, os servidores do respectivo setor poderão se candidatar.

O acesso deve ser realizado utilizando as mesmas credenciais de acesso do SIG (CPF e senha) - Após inserir usuário e senha, clicar em qualquer lugar da página até que o botão "entra" fique disponível.

Para se candidatar, o servidor deverá buscar o Programa de Gestão do seu setor de exercício em fase de habilitação, e clicar visualizar  $\bullet$ .

#### Passo a passo para se candidatar à vaga do PGD:

Menu > Planejamento > Programas de Gestão > Selecionar sua unidade de exercício > clicar no ícone  $\bullet$  > clicar no ícone "pessoa" > aceito no termo de ciência e responsabilidade > candidatar.

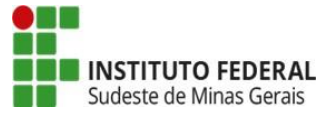

# **Ministério da Educação Secretaria de Educação Profissional e Tecnológica Instituto Federal de Educação, Ciência e Tecnologia do Sudeste de Minas Gerais**

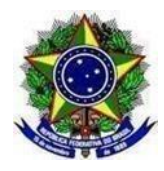

# **3. SELEÇÃO DE CANDIDATOS E INÍCIO DA EXECUÇÃO DE PROGRAMA DE GESTÃO (CHEFIA)**

**Após o período da fase de habilitação** disposto no cronograma, a chefia de cada setor deve realizar a seleção dos candidatos que participarão no Programa de Gestão e justificar no campo aberto caso algum servidor não seja selecionado. Após a seleção, basta clicar no botão "Salvar seleção" e concluir a fase de habilitação. Finalmente, a chefia poderá iniciar a execução do Programa de Gestão em sua unidade.

#### Passo a passo seleção de candidatos:

Menu > Planejamento > Programas de Gestão > Selecionar unidade > clicar no ícone "olho" · > selecionar candidatos > concluir fase de habilitação> iniciar execução.

Ressaltamos que no caso de setor onde o número de candidatos for maior que o número de vagas ofertadas, é de responsabilidade da chefia imediata a seleção e guarda de toda a documentação apresentada, conforme item 9 do Edital nº 01/2022.

# **MANUAL DE USO DO SISTEMA – [SELEÇÃO](https://www.gov.br/servidor/pt-br/assuntos/programa-de-gestao/subpastas/perfil_chefia#Selecao) (CHEFIA)**

# **4. CRIAÇÃO DO PLANO DE TRABALHO (SERVIDOR E CHEFIA)**

Antes de criar planos de trabalho no sistema, chefia e servidores do setor devem discutir como se dará a dinâmica de trabalho e como representá-la por meio destes planos. Isso envolve identificar as atividades aderentes, discutir especificidades sobre as demandas, esclarecer sobre as entregas esperadas, e finalmente, a periodicidade/prazo em que se é esperada as entregas.

A iniciativa de criar os planos de trabalho pode vir da chefia ou do servidor. Ambos podem propor planos de trabalho. No entanto, por se tratar de um acordo entre partes, quem propõe deve enviar para aceite (ou recusa) da outra parte. O plano de trabalho passa a ser válido somente após o aceite do mesmo pela chefia imediata. Este é um processo que pode ser demorado por diversos fatores, por exemplo, o chefe não estar disponível para aceitar o plano no momento, ou o chefe sugerir mudanças no plano proposto, etc. Sendo assim, recomenda-se que os planos sejam sempre cadastrados com antecedência razoável da sua data de início.

Note-se que se o plano não estiver devidamente cadastrado e aceito antes da data prevista de início, ele não poderá ser executado e o sistema não permite o cadastro de plano de trabalho com data retroativa.

Para criar planos de trabalho deve ser seguido o passo a passo constante no manual.

# **MANUAL DE USO DO SISTEMA – CRIANDO PLANOS DE [TRABALHO](https://www.gov.br/servidor/pt-br/assuntos/programa-de-gestao/subpastas/perfil_servidores#Criandoplanostrabalho)**

# **5. REGISTRO ADEQUADO DAS ATIVIDADES**

O campo de texto "Descrição da entrega" é muito importante e complementa o campo descrição da atividade, onde é personalizada a atividade e são fornecidos detalhes sobre a entrega esperada. As entregas precisam serdescritas e quantificadas, de modo a cumprir os requisitos legais do Programa de Gestão.

Como boa prática, recomendamos que o servidor atualize o status da atividade no sistema, concluindo-a sempre que finalizá-la de fato. Deixar para atualizar todas as atividades no último dia do plano gera acúmulo indevido, encargo adicional à chefia imediata e impossibilita o acompanhamento adequado da execução das atividades ao longo do período.

# **6. ACOMPANHAMENTO E AVALIAÇÃO DA CHEFIA**

Recomenda-se que os servidores mantenham uma comunicação fluida e frequente com a respectiva chefia acerca do aceite, andamento e avaliação dos Planos de Trabalho e que solicitem da chefia a avaliação dos Planos.

Após a conclusão do plano de trabalho, a chefia possui até 40 dias para avaliar as atividades do plano de trabalho de seus subordinados. Ressalta-se que a avaliação é por atividade do plano de trabalho e não por uma avaliação geral do plano.

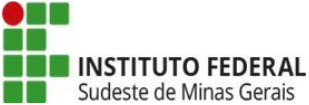

**Dica:** à medida que as atividades são concluídas pelos servidores, é possível que a chefia avalie essas entregas, mesmo com o plano de trabalho ainda em curso. É recomendável que chefia e servidor alinhem a comunicação sobre as atividades prontas para avaliação.

Para avaliar, as chefias deverão ir em "Planejamento > planos de trabalho". Irá aparecer a lista dos Planos de Trabalhos da unidade gerida. Clique no "ícone de olho" do Plano de Trabalho em execução para ver os detalhes. Clique na aba "Andamento". Se houver atividade finalizada pelo servidor, aparece ativa a opção de avaliação pela Chefia ("Avaliar").

A avaliação é realizada numa escala de zero a dez, de acordo com a classificação disposta abaixo. Realizada a avaliação da atividade, a Chefia deve justificar e clicar em Salvar.

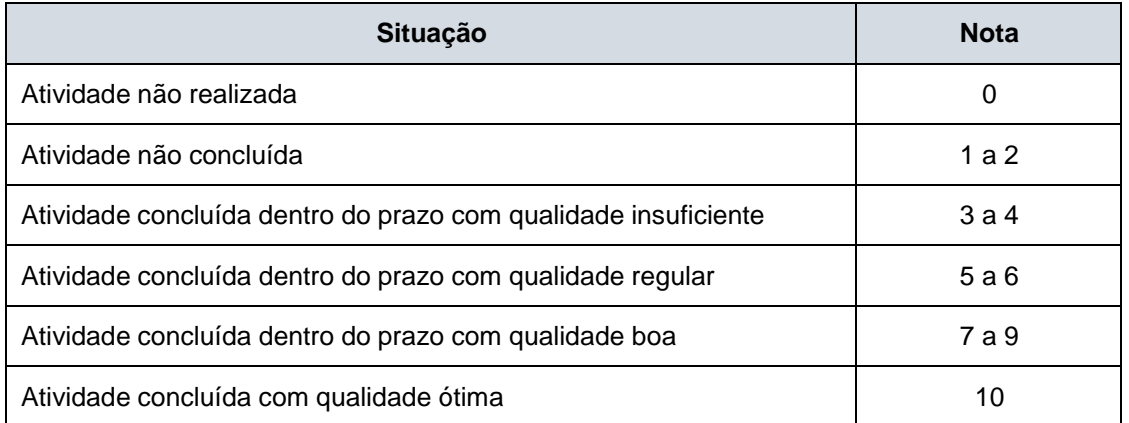

Somente serão consideradas aceitas as entregas cuja nota atribuída pela chefia imediata seja igual ou superior a 5 (cinco).

# **MANUAL DE USO DO SISTEMA – [AVALIAÇÃO](https://www.gov.br/servidor/pt-br/assuntos/programa-de-gestao/subpastas/perfil_chefia#AvaliacaodoPlanodeTrabalho) DO PLANO DE TRABALHO:**

# **7. OUTRAS DISPOSIÇÕES**

Atenção: A execução do teletrabalho apenas pode ser iniciada pelo servidor **que possui portaria de autorização publicada e aprovação do seu plano de trabalho no sistema PGD pela chefia imediata.**

A execução de jornada de trabalho em regime de teletrabalho sem a devida autorização nominal por meio de portaria e prévia aprovação do plano de trabalho pela chefia imediata não é permitida.

Para inclusão de novas vagas, **que ainda não constem ou não tenham sido ofertadas no curso do Edital nº 01/2022**, deve ser enviada solicitação de nova vaga à Diretoria de Gestão de Pessoas, por meio de processo administrativo no Sipac contendo ofício de solicitação do diretor-geral, diretor de campus avançado, pró-reitor ou reitor e resolução de aprovação pelo conselho de campus, para publicação. Novas vagas poderão ser ofertadas nãosó neste momento, mas ao longo de toda a vigência do edital, seguindo este procedimento.

Eventuais dúvidas sobre o Programa de Gestão devem ser encaminhadas ao endereço de e[mail:pgd@ifgsudestemg.edu.br](mailto:pgd@ifgsudestemg.edu.br)

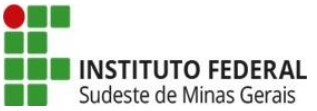

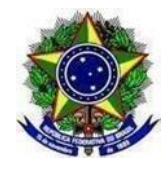

# **ANEXO I - CRONOGRAMA**

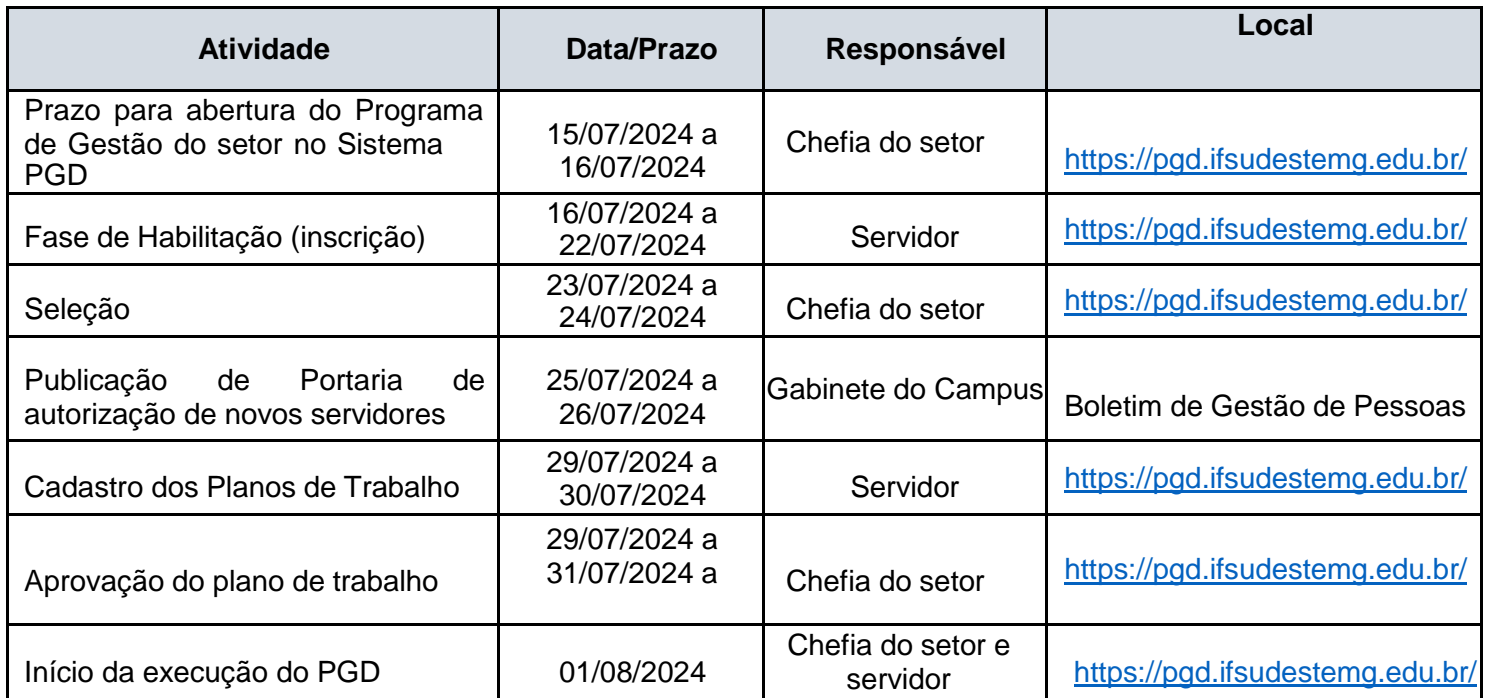

Juiz de Fora, 09 de julho de 2024.

**Diretoria de Gestão de Pessoas IF Sudeste MG**